https://cloudblue.com

[Documentation](https://connect.cloudblue.com/documentation)  $\boxed{\mathbf{x}}$  [Modules](https://connect.cloudblue.com/community/modules/)  $\boxed{\mathbf{x}}$  [Account Settings](https://connect.cloudblue.com/community/modules/account/)  $\boxed{\mathbf{x}}$ 

# **[General](https://connect.cloudblue.com/community/modules/account/general/)**

 $\pmb{\times}$ 

This article has been generated from the online version of the documentation and might be out of date. Please, make sure to always refer to the online version of the documentation for the up-to-date information.

Auto-generated at April 16, 2025

The **General** section of the Settings module allows specifying general information (name and description), company overview, and additional information (website, country, etc.). Furthermore, this section enables Connect users to upload media content, such as images or videos.

Use the provided interface to introduce your organization and specify other essential information or media that help your partners to get a clear picture of your business. The following guidelines demonstrate how to edit your account information, add an overview, upload your media content, and specify additional data.

## **General Information**

Click the **Edit** button next to the **General Information** to adjust the following account attributes:

- **Name** (required): Use this field to change your account name.
- **Upload an image** (optional): Provide an icon or a logo for your account.
- **Short description** (required): Specify your company description via this field.

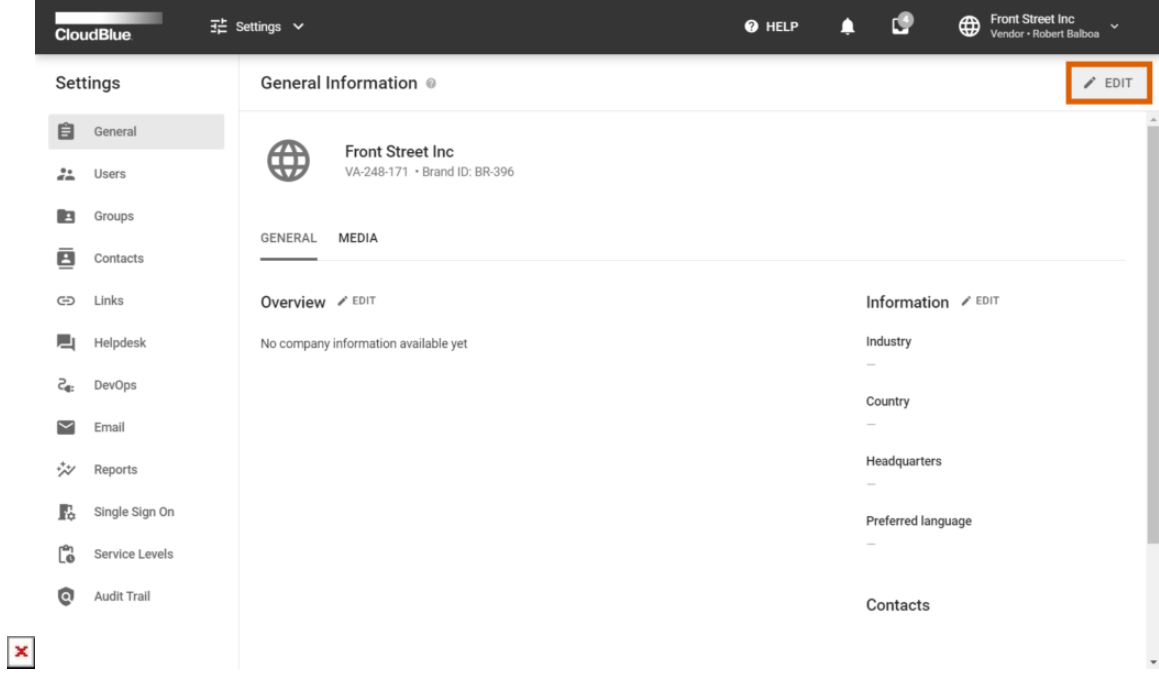

 $\pmb{\times}$ 

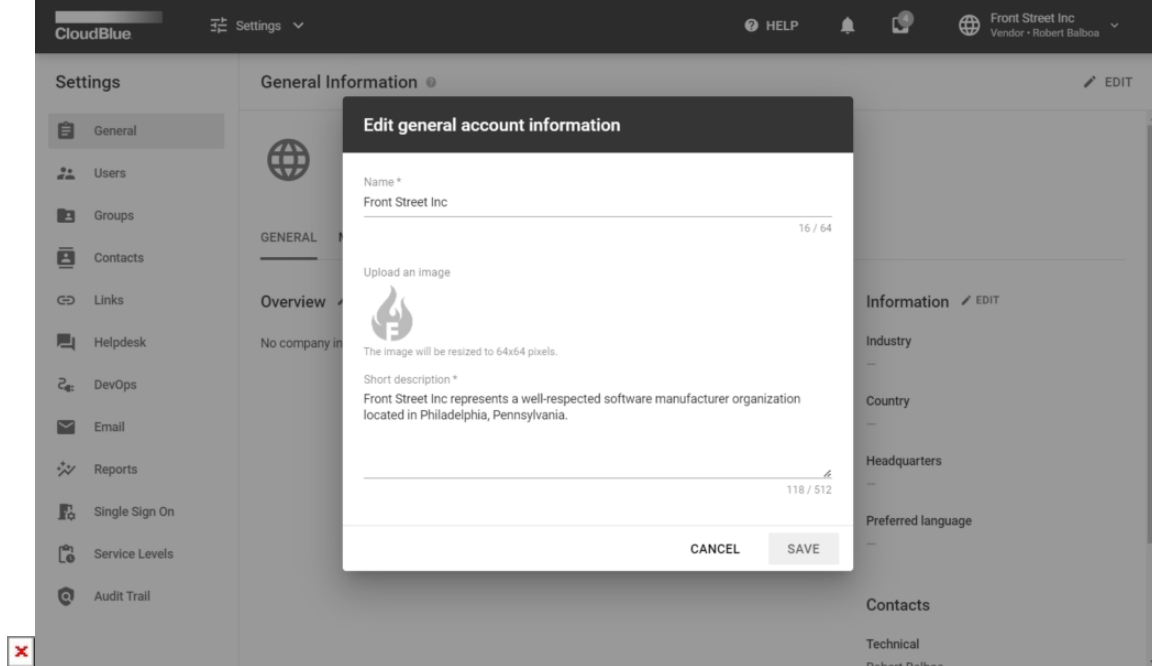

Once all required information is provided, click the **Save** button to save your adjustments.

## **Editing Overview**

Click the **Edit** button next to **Overview** to open an overview editor.

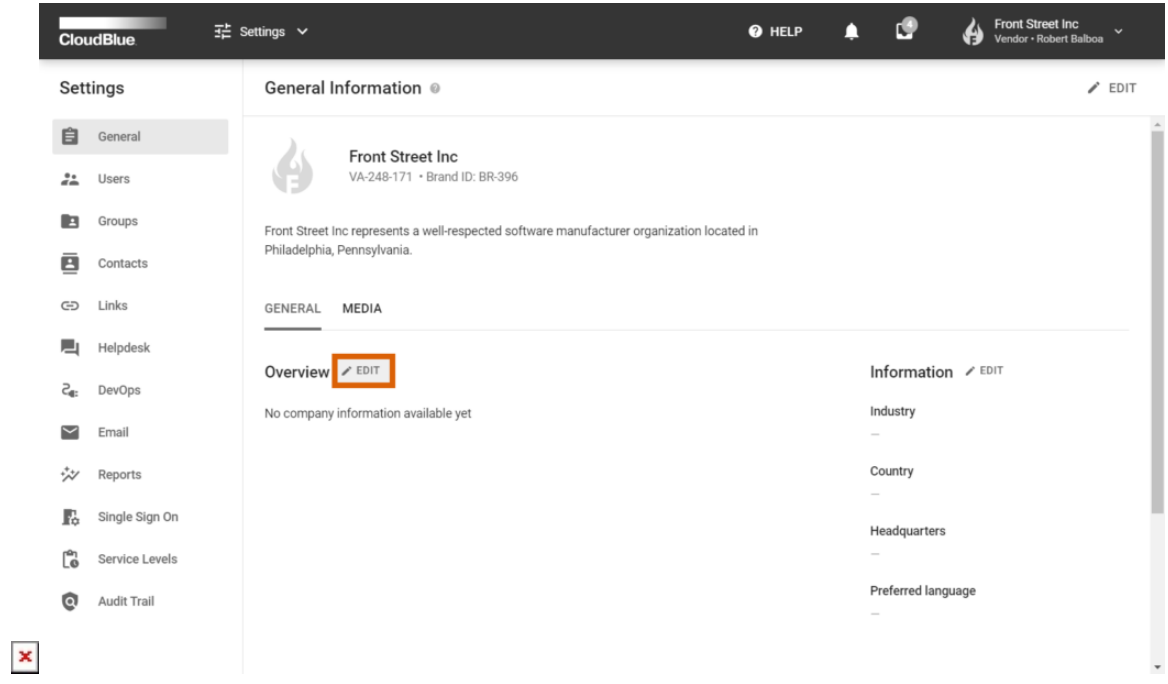

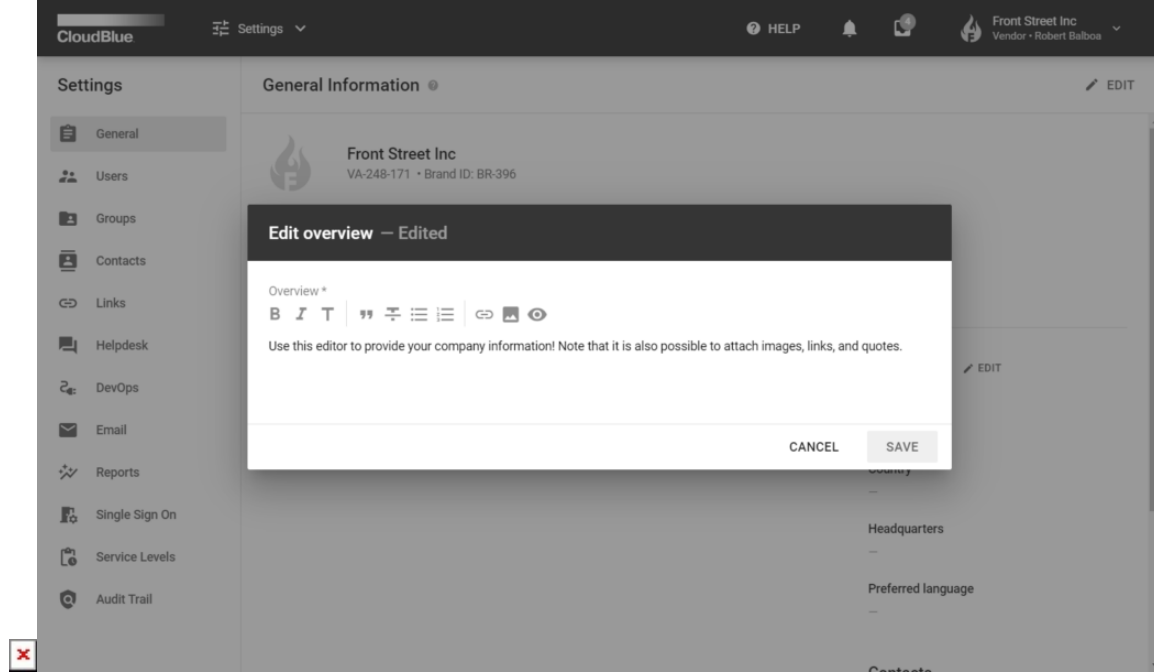

Use this editor to provide your organization overview or update it. Click the **Save** button to successfully adjust your company information.

## **Additional Information**

Click the **Edit** button next to **Information** at the right hand side of the screen to specify the following data:

- **Industries**: Select your type of business in this field.
- **Countries**: Add your country or countries to this field.
- **Headquarter**: Specify your company headquarter.
- **Preferred language**: Use this field to add your preferred languages.
- **Websites**: Specify your company website.

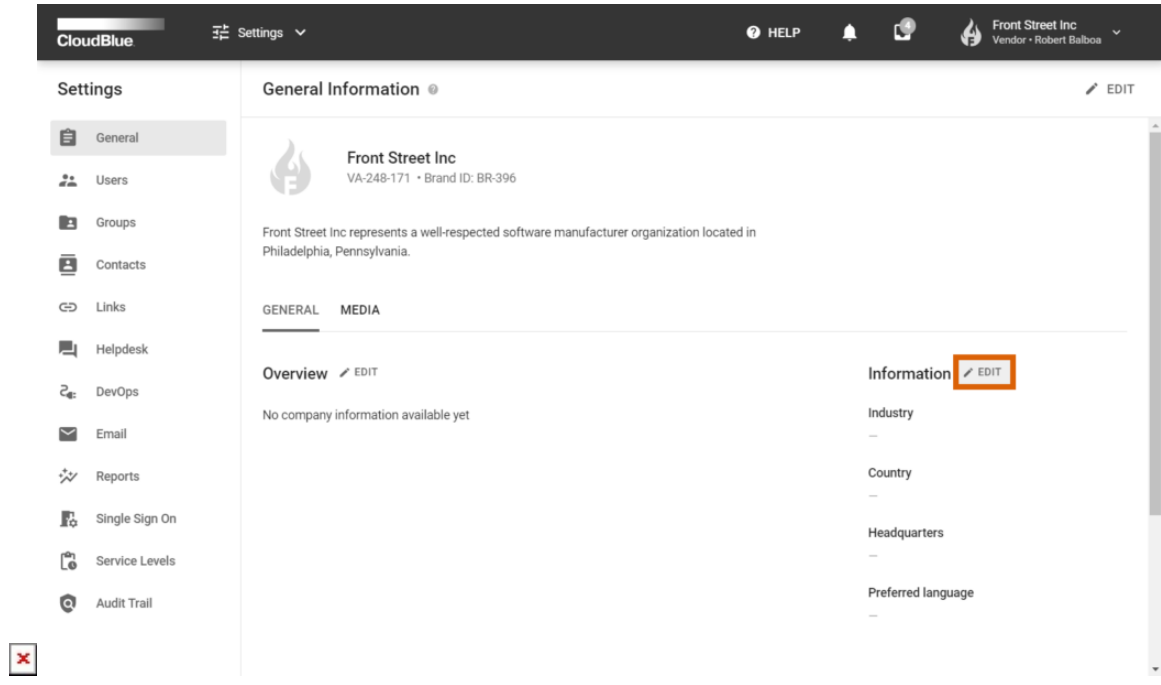

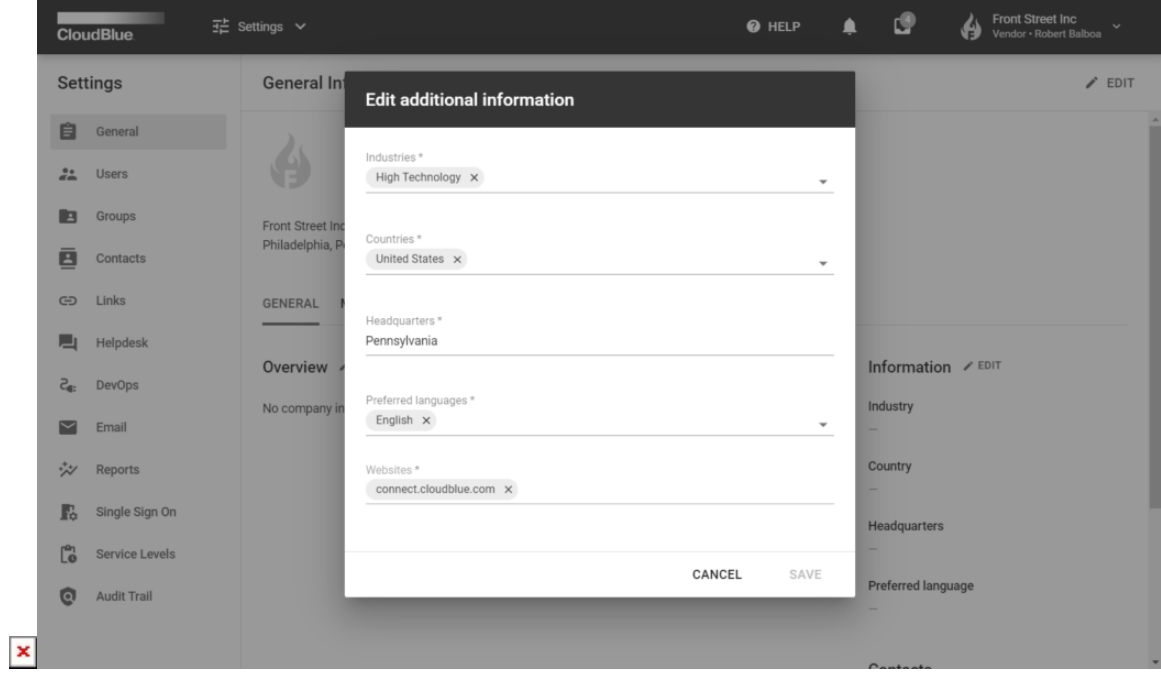

Note that all provided fields are required. Fill out each field and click the **Save** button to save your adjustments.

#### **Media Content**

Access the **Media** tab and click on the **Add** field to upload your media content to the Connect platform.

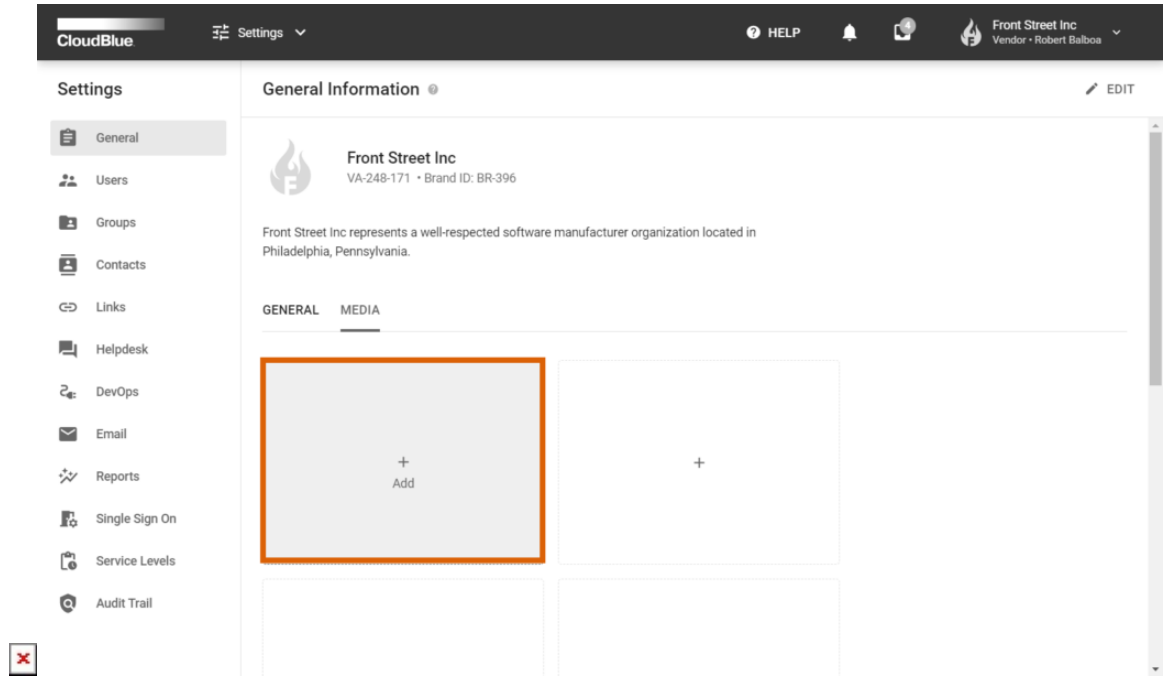

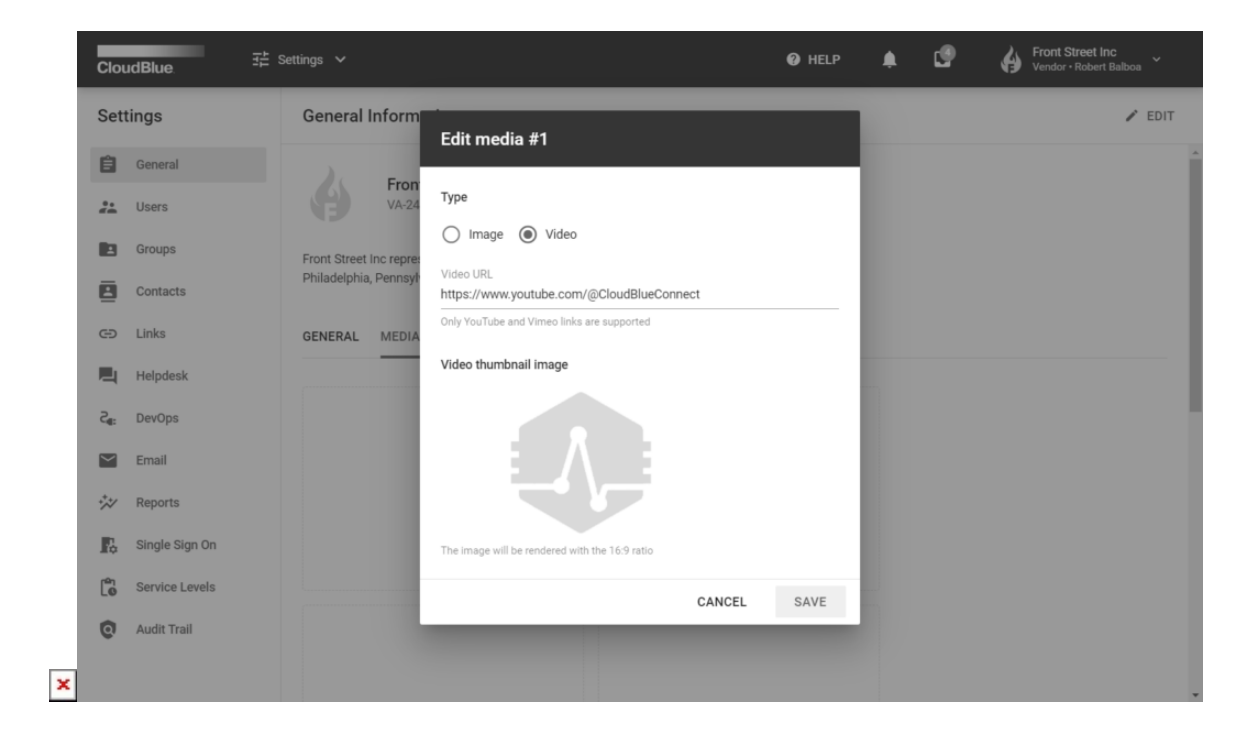

First, select a type of your content. You can upload an image or add link to your Youtube or Vimeo video. In case the video content type is selected, put a link to your video to the Video URL field.

Next, upload your image or a thumbnail image for your video. Note that your uploaded image will be rendered with the 16:9 ratio.

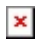

Finally, once your video is successfully uploaded or your video attributes is specified, click the **Save** button to save your provided media content.